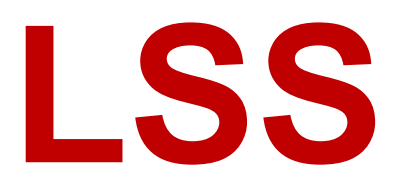

# **Handbuch**

# ConfigStudio

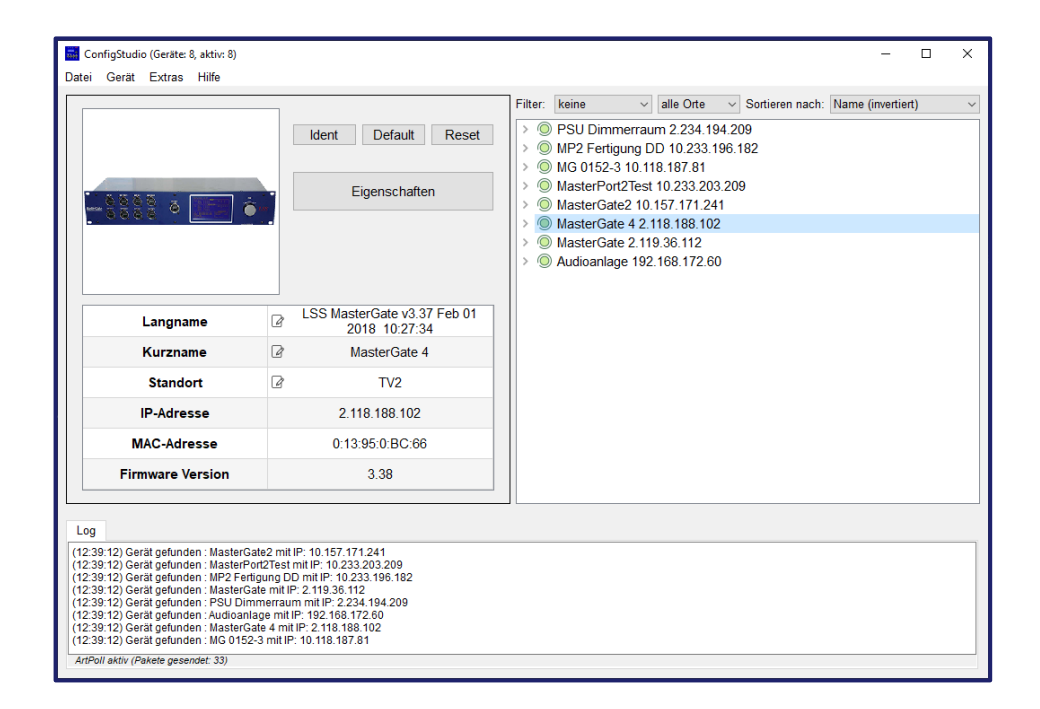

## **Softwareapplikation zur Konfiguration von LSS-Geräten**

#### **Datum: 24.01.2024**

Alle Rechte vorbehalten. Kein Teil dieses Handbuch darf in irgendeiner Form (Druck, Fotokopie, Mikrofilm oder ein anderes Verfahren) ohne die schriftliche Genehmigung der LSS GmbH reproduziert oder unter Verwendung elektronischer Systeme verarbeitet, vervielfältigt oder verbreitet werden.

Die LSS GmbH haftet nicht für Schäden infolge von Fehlgebrauch sowie Reparaturen und Abänderungen, die von dritter, nicht autorisierter Seite vorgenommen wurden. Dieses Handbuch wurde mit großer Sorgfalt erstellt. Eine Haftung für leicht fahrlässige Fehler, z.B. Druckfehler, ist jedoch ausgeschlossen.

Alle in diesem Handbuch genannten Bezeichnungen von Erzeugnissen sind Marken der jeweiligen Firmen. Aus dem Fehlen der Markenzeichen ©, ® bzw. ™ kann nicht geschlossen werden, dass die Bezeichnung ein freier Markenname ist.

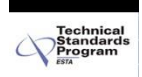

Die ESTA-Manufacturer-ID der Licht-, Steuer- und Schaltanlagenbau GmbH ist "LS" (76,83 / 4Ch,53h).

#### **© LSS GmbH**

# Inhalt

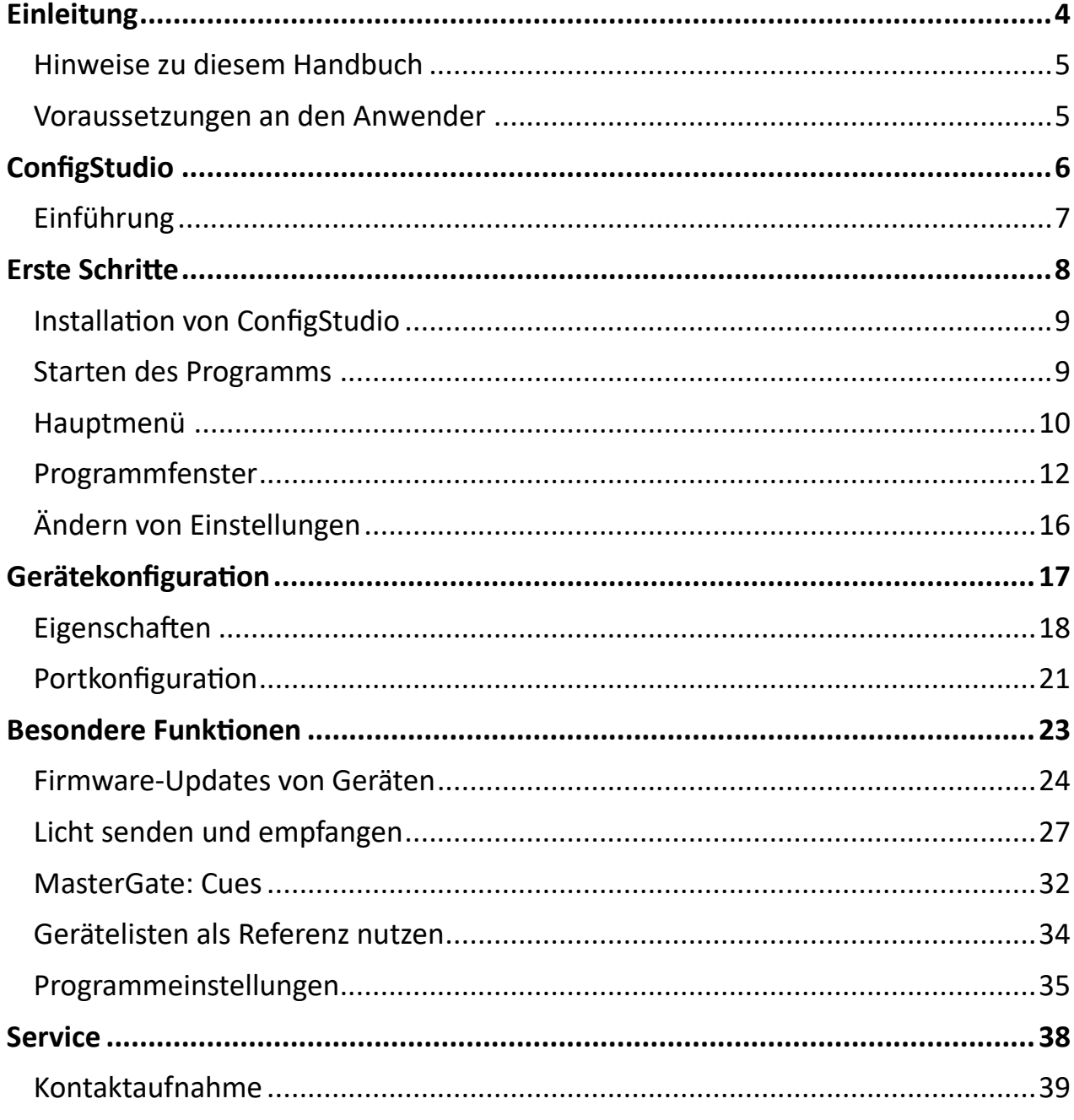

# <span id="page-3-0"></span>**Einleitung**

# <span id="page-4-0"></span>**Hinweise zu diesem Handbuch**

Mit diesem Handbuch erhalten Sie Hinweise und Informationen über die Funktionen der Softwareapplikation ConfigStudio.

Das Programm befindet sich in kontinuierlicher Weiterentwicklung. Daher könnten hier Funktionen und Einstellungen beschrieben werden, die in der von Ihnen verwendeten Version möglicherweise nicht mehr oder noch nicht vorhanden sind.

Dieses Handbuch nutzt folgende Symbole, um für Sie wichtige Hinweise zur Verwendung und zur Konfiguration kenntlich zu machen.

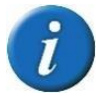

Hier erhalten Sie zusätzliche Informationen.

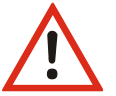

Dieses Symbol weist Sie auf Situationen hin, in denen Entscheidungen zu technischen Problemen mit dem Gerät oder zu Datenverlusten führen können.

# <span id="page-4-1"></span>**Voraussetzungen an den Anwender**

Das Handbuch zur Softwareapplikation ConfigStudio stellt an den Anwender folgende Voraussetzungen:

- Der Anwender hat ausreichende Kenntnisse über Lichtnetzwerke, insbesondere die Netzwerk- und Datenprotokolle DMX512, ArtNet und sACN.
- Der Anwender hat ausreichende Kenntnisse im Netzwerkmanagement.
- Der Anwender hat ausreichende Kenntnisse in der Administration von Microsoft Windows 10 und folgenden Versionen.

# <span id="page-5-0"></span>**ConfigStudio**

# <span id="page-6-0"></span>**Einführung**

# **Was ist ConfigStudio**

LSS ConfigStudio ist eine Softwareapplikation zum Managen, Konfigurieren und Überwachen von LSS-Geräten in Lichtnetzwerken. Geräte anderer Hersteller sind sichtbar, wenn sie ArtNet unterstützen.

Das Programm kann entweder über einen Installer installiert, oder als verpacktes Verzeichnis mit allen benötigten Abhängigkeiten heruntergeladen werden. Es ist frei verfügbar und darf nicht kommerziell vertrieben werden.

Features:

- Netzwerkmanagement
- Senden/Empfangen von Lichtdaten
- Fernkonfiguration von LSS-Geräten
- Sichern und Einspielen bestehender Konfigurationen
- Firmwaremanagement

## **Systemvoraussetzungen**

LSS ConfigStudio ist lauffähig unter Microsoft Windows ab Windows 10 (21H2).

## **Programmupdates**

LSS ConfigStudio wird laufend weiterentwickelt. Verfügbare Programmupdates können durch Aufrufen des mitgelieferten Verwaltungstools innerhalb der Software durchgeführt werden. Bei bestehender Internetverbindung wird der Anwender bei Programmstart auf verfügbare Updates hingewiesen. Bei Offline-Systemen muss die *ConfigStudio.exe* durch eine aktuellere ersetzt werden.

# <span id="page-7-0"></span>**Erste Schritte**

# <span id="page-8-0"></span>**Installation von ConfigStudio**

Installieren Sie ConfigStudio, indem Sie die Datei "CS\_Installer.exe" herunterladen, entpacken und ausführen. Der Installer benötigt eine Internetverbindung, um die aktuellen Dateien zu beziehen und im gewünschten Systempfad zu installieren. Alternativ kann das gesamte Programmverzeichnis als verpackte Datei heruntergeladen und an beliebiger Stelle im System entpackt werden. Wichtig ist hierbei die ausführbare Datei und alle zusätzlichen Dateien im selben Verzeichnis zu behalten.

Beim ersten Start des Programms sollten Sie den Anfragen der Windows-Firewall, die die Nutzung privater oder öffentlicher Netzwerke betrifft, zustimmen.

# <span id="page-8-1"></span>**Starten des Programms**

# **IP-Adresse und Administratorrechte**

Damit Sie mit LSS ConfigStudio arbeiten können, muss sich das Programm bzw. der Computer mit dem Programm im gleichen Subnetz der LSS-Geräte befinden. Häufig handelt es sich hierbei um ArtNet2 oder 10. Beim Start des Programms prüft ConfigStudio die aktuelle IP-Adresse und passt diese bei Bedarf an. Dafür benötigt das Programm in Windows Administratorrechte. Diese werden bei Programmstart angefordert und sollten dementsprechend erteilt werden.

## **Einstellen der IP-Adresse**

Bei Programmstart werden zunächst alle momentan eingestellten IP-Adressen des aktiven Netzwerkadapters (standardmäßig Ethernet) aufgelistet. Befindet sich darunter eine ArtNet2- oder ArtNet10-Adresse wird dies entsprechend im Segment *Adressbereiche* markiert. Ist dies nicht der Fall, kann durch das Anklicken des entsprechenden Subnetzes eine passende Adresse generiert werden. Ebenso können Adressen durch das Entfernen des entsprechenden Häkchens gelöscht werden.

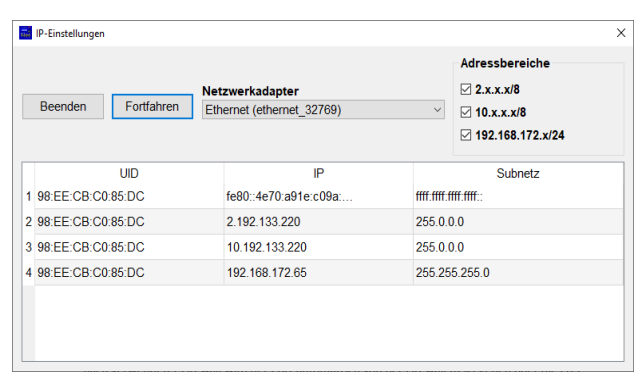

Durch Klicken auf *Fortfahren* wird die aktuelle IP-Konfiguration angewendet und das Programm gestartet.

Wenn IP-Adressen über die Haken hinzugefügt oder entfernt wurden, wird ConfigStudio diese Änderungen vornehmen. Entfernte IP-Adressen werden somit auch wirksam vom ausgewählten Netzwerkadapter gelöscht. Ein Zurücksetzen der Adressen ist hiernach nicht mehr möglich.

## **Einstellung der Firewall**

LSS ConfigStudio nutzt für die Kommunikation mit anderen Geräten im Netzwerk den Port 6454. Je nach verwendeter Firewall wird der Port automatisch von der Firewall freigegeben oder die Freigabe muss manuell eingetragen werden.

# <span id="page-9-0"></span>**Hauptmenü**

Im Hauptmenü können Programmeinstellungen und zusätzliche Werkzeuge aufgerufen werden.

Unter *Datei* ist zum einen der *Phantommodus* zu finden. Hierbei handelt es sich um einen inaktiven Programmzustand, bei dem keine ArtPoll-Netzwerkpakete zur Abfrage der Geräte gesendet werden.

Außerdem kann hier die aktuelle Geräteliste im XML-Format gespeichert, oder eine bestehende Listendatei geladen und angezeigt werden.

Verschiedene Programmeinstellungen werden unter *Einstellungen* festgelegt.

Im Menüpunkt *Gerät* kann ein manueller Geräteeintrag hinzugefügt werden. Alle wesentlichen LSS-Gerätetypen können der Liste als Dummy-Gerät hinzugefügt, und wie ein reales Gerät bearbeitet werden.

Über *Geräteliste löschen* wird die momentane Liste geleert.

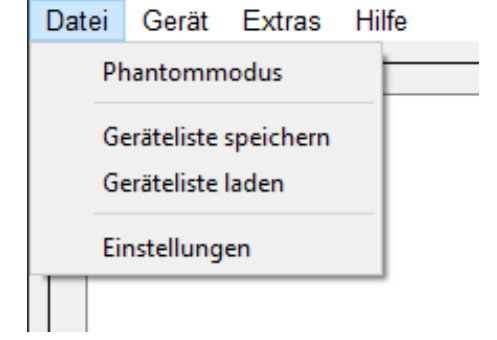

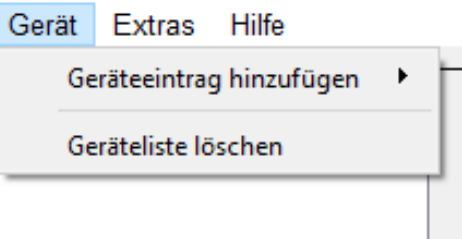

Der Menüpunkt *Extras* enthält Zusatzwerkzeuge des Programms.

Mit *Licht senden* und *Licht empfangen* wird jeweils ein zusätzliches Fenster zum Übertragen oder Empfangen von Lichtdaten geöffnet.

**Extras** Hilfe Licht senden (sACN) Licht empfangen (sACN) Multi-Firmware-Update

Eigenschaftstabelle

Über *Multi-Firmware-Update* können mehrere Geräte gleicher Revision automatisch Firmware-Updates erhalten.

*Eigenschaftstabelle* zeigt eine zusätzliche Vergleichsansicht beliebig auswählbarer Parameter aller Geräte.

Das Menü *Hilfe* ruft mit der Schaltfläche *Über* Informationen zur Software-Version auf.

Außerdem kann das Programm mit *Kontexthilfe* (F1) in einen Hilfsmodus versetzt werden, bei dem die Funktionen der einzelnen Programmbereiche genauer erklärt werden.

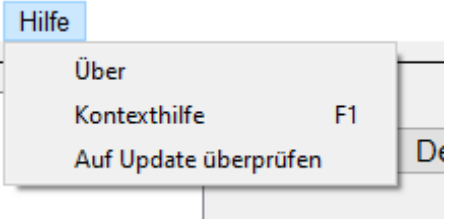

*Auf Update überprüfen* öffnet das Verwaltungstool der Software, worüber die Aktualität der Software geprüft und verfügbare Updates heruntergeladen werden können.

# **Software-Version**

ConfigStudio vergleicht die installierte Softwareversion bei Programmstart mit der aktuell verfügbaren Version auf der LSS-Website. Wenn eine neue Version verfügbar ist, erscheint ein entsprechender Hinweis. Sollte keine Internetverbindung bestehen, kann die

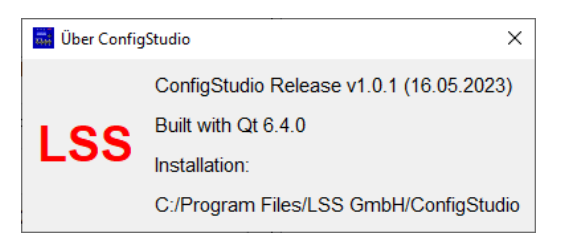

Softwareversion nicht geprüft werden. Die installierte Version kann unter *Hilfe* und *Über* angezeigt werden.

# <span id="page-11-0"></span>**Programmfenster**

ConfigStudio besitzt eine Hauptoberfläche, die Geräte in einer Liste anzeigt und grundlegende Informationen über diese enthält.

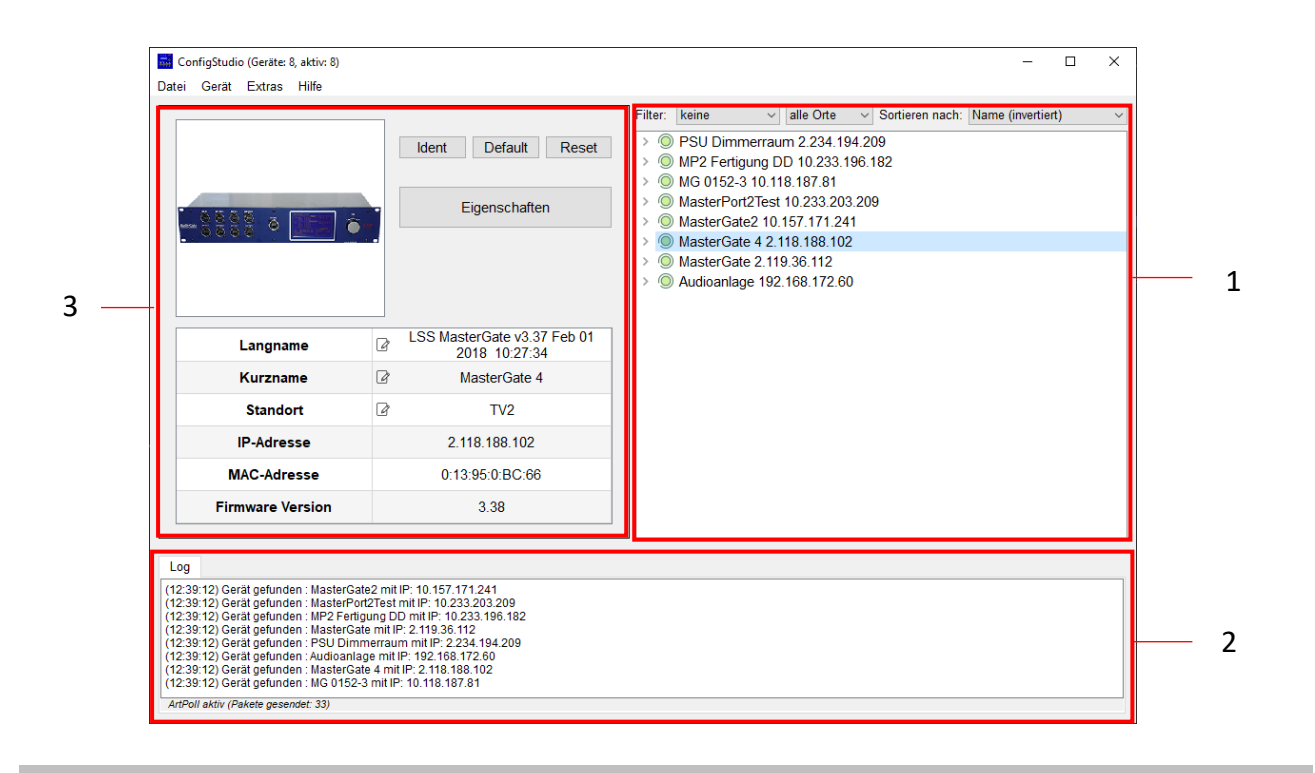

# **1 Geräteliste**

#### **Geräte**

ConfigStudio sucht in allen erreichbaren Subnetzen nach Geräten, die auf ArtPoll-Netzwerkpakete antworten. Gefundene Geräte werden mit IP-Adresse und ArtNet-Kurzname dargestellt.

Jeder Geräteeintrag erhält zusätzlich ein kreisförmiges Symbol, welches den Erreichbarkeitsstatus farblich darstellt. Die Farben haben folgende Bedeutung:

- Grün: Gerät ist aktiv und antwortet auf Statusabfragen
	- Gelb: Eine Antwort des Gerätes steht seit mindestens 4 Abfragen aus
	- Rot: Gerät ist inaktiv und hat auf die letzten Abfragen keine Reaktion gezeigt
- Blau: Gerät wurde manuell hinzugefügt und existiert nicht im Netzwerk oder Phantommodus (Fortlaufende Abfragen deaktiviert) ist angeschaltet

Die meisten LSS-Geräteeinträge haben auch einen ausklappbaren Menüpunkt namens *Portkonfiguration* (bei RC *Pufferkonfiguration*).

#### **Filter**

Die vorhandene Geräteliste kann über die darüberliegenden Elemente gefiltert und sortiert werden. Im ersten Filter-Element wird die Liste nach Gerätetyp (MasterPort, PowerDim, MasterGate, etc.) gefiltert. Daneben befindet sich die Standortsortierung. Hier können Geräte mit derselben Standortsbezeichnung gefiltert werden. Angezeigt werden alle Standorte, die von den Geräten zurückgegeben wurden.

Bei *Sortieren nach* kann die aktuelle Liste nach IP-Adresse, Kurzname (jeweils auf- oder absteigend), oder Live-Status (Erreichbarkeit) sortiert werden.

# **2 Tab-Feld**

ConfigStudio hält die wichtigsten Ereignisse während der Programmlaufzeit fest. Im unteren Teil des Programms gibt es dafür ein Feld mit verschiedenen Tabs. Im Tab *Log* werden wesentliche Anwendungsereignisse mit Zeitstempel dokumentiert. Dieser Bereich kann im Verhältnis zu den restlichen Elementen der Oberfläche auf vertikaler Achse vergrößert, verkleinert oder ausgeblendet werden.

Ein weiterer Tab namens *RDMNet* ist bereits in Entwicklung und wird zukünftig die Remote-Konfiguration nicht netzwerkfähiger Geräte ermöglichen.

Außerdem befindet sich hier ein Zähler für gesendete ArtPoll-Pakete.

## **3 Dynamisches Fenster**

Im linken Bereich des Programmfensters finden Sie die wesentlichen Funktionen und Informationen für das momentan ausgewählte Gerät. Der Inhalt dieses Fensters bezieht sich immer auf das aktuell aktive Gerät in der Liste und verändert sich entsprechend.

Im Normalzustand befinden sich hier Funktionstasten, Basisinfos und ein Beispielbild.

#### **Funktionstasten**

Die Funktionstasten bieten schnellen Zugriff auf wichtige Funktionen:

- *Ident*: Sendet ein Kommando an das Gerät, woraufhin es sich akustisch und/oder optisch bemerkbar macht. Muss zum Fortfahren nach Aktivierung wieder deaktiviert werden.
- *Default*: Setzt das Gerät auf Werkseinstellungen zurück. **Hierbei gehen alle individuellen Einstellungen verloren!**

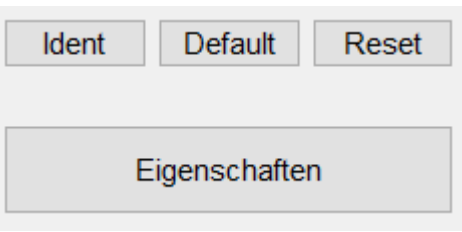

• *Reset*: Startet das Gerät neu.

- *Eigenschaften*: Öffnet das Konfigurationsfenster, mit dem alle veränderbaren Eigenschaften des Gerätes (bis auf DMX-Ports, siehe Portkonfiguration) angepasst werden können.
- *Cues (nur MasterGate)*: Bei aktiviertem FTP wird das Cue-Verwaltungsfenster geöffnet, mit dem gespeicherte Stimmungen gesichert und übertragen werden können.

## **Basisinfos**

In Tabellenform werden hier die wichtigsten Infos des ausgewählten Gerätes dargestellt:

- *Langname*: Der Art-Net Langname des Gerätes (enthält meist Gerätetyp, Firmwareversion, Revision und Firmwaredatum)
- *Kurzname*: Der Art-Net Kurzname (Standardmäßig Gerätetypbezeichnung)
- Standort: Der Standort des Gerätes (optional, wenn leer "unbestimmt")
- *IP-Adresse*: Aktuell aktive IPv4-Adresse des Gerätes
- *MAC-Adresse*: MAC-Adresse des Gerätes im Hexadezimalformat
- *Firmware Version:* Firmwareversionsnummer des Gerätes

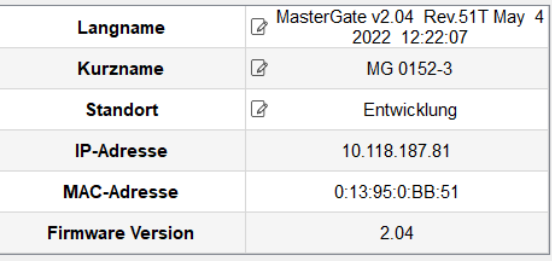

Texte mit diesem Symbol können an der jeweiligen Stelle bearbeitet, und für das entsprechende Gerät abgeändert werden.

## **Portkonfiguration**

Wenn in der Geräteliste ein Geräteeintrag "aufgeklappt" und Portkonfiguration ausgewählt wurde, verändert sich der Inhalt dieses dynamischen Fensters.

- ◇ MasterPort2Test 10.233.203.209 Portkonfiguration > © MasterGate2 10.157.171.241
- > © MasterGate 4 2.118.188.102

Die Ports des ausgewählten Gerätes werden grafisch dargestellt und dienen als Schaltflächen, um den gewählten Port genauer zu konfigurieren.

Alternativ können wichtige Porteigenschaften über die Elemente unterhalb der Darstellung angepasst werden:

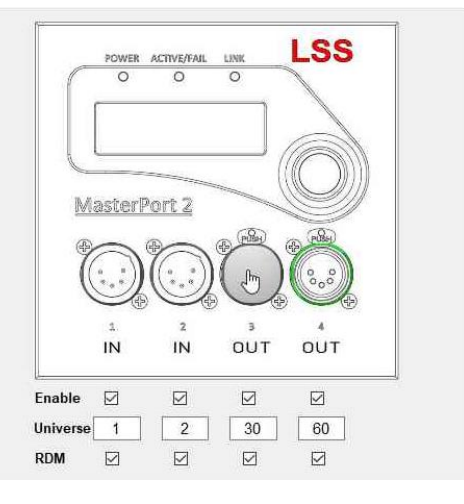

*Enable* aktiviert oder deaktiviert die physische oder netzwerkseitige Ausgabe von DMX-Daten. *Universe* enthält das Netzwerk-Universe, welches zum Senden/Empfangen von Lichtdaten verwendet werden soll.

*RDM* aktiviert/deaktiviert RDM-Funktionen am physischen DMX-Port.

Die farbliche Umrandung des dargestellten Ports visualisiert dabei den aktuellen Status:

grau: Port ist inaktiv - sendet/empfängt keine DMX-Daten

blau: Zero/Backup - Port empfängt gerade keine DMX-Daten, sendet aber einen Grundwert von 0 gelb: Hold - Port empfängt gerade keine DMX-Daten, sendet aber weiterhin die zuletzt erhaltenen Daten

orange: RDM - Port empfängt/sendet RDM-Pakete

grün: Port ist aktiv und sendet oder empfängt DMX-Daten

# <span id="page-15-0"></span>**Ändern von Einstellungen**

## **Übertragung von Einstellungen**

Einstellungen an den Geräten werden nicht direkt und in Echtzeit vorgenommen, sondern nach Bestätigung des Anwenders. Dies geschieht zum einen, um den Datenverkehr im Netzwerk gering zu halten und um Fehler bei den Einstellungen zu minimieren.

Wenn an einer Stelle des Programms Änderungen am Gerät vorgenommen wurden, erscheint folgender Hinweis unter der Geräteliste.

Änderungen vorgemerkt für MasterPort2Test 10.233.203.209 Update Verwerfen

Hier wird der Nutzer informiert, dass ein oder mehrere Geräte verändert wurden.

Ein Klick auf die Schaltfläche *Update* bestätigt die vorgenommenen Änderungen und sendet die neuen Eigenschaften an die betreffenden Geräte. Die Dauer dieses Prozesses kann je nach Umfang der Änderungen und Anzahl der betroffenen Geräte variieren.

Wenn die Anpassungen nicht übertragen werden sollen, setzt ein Klick auf *Verwerfen* die Geräte in ihren vorherigen Zustand zurück und die Änderungen werden verworfen.

## **Einstellungen vornehmen**

In ConfigStudio gibt es insgesamt drei Bereiche in denen Einstellungen vorgenommen werden können; Das Eigenschaftsfenster, die Portkonfiguration und die Basisinfos.

Die ersteren beiden Methoden werden nachfolgend näher erläutert.

# <span id="page-16-0"></span>**Gerätekonfiguration**

# <span id="page-17-0"></span>**Eigenschaften**

## **Anpassungen im Eigenschaftsfenster**

Im Fenster *Eigenschaften* lassen sich alle Einstellungen, die nicht zu den physischen DMX-Ports gehören, anpassen.

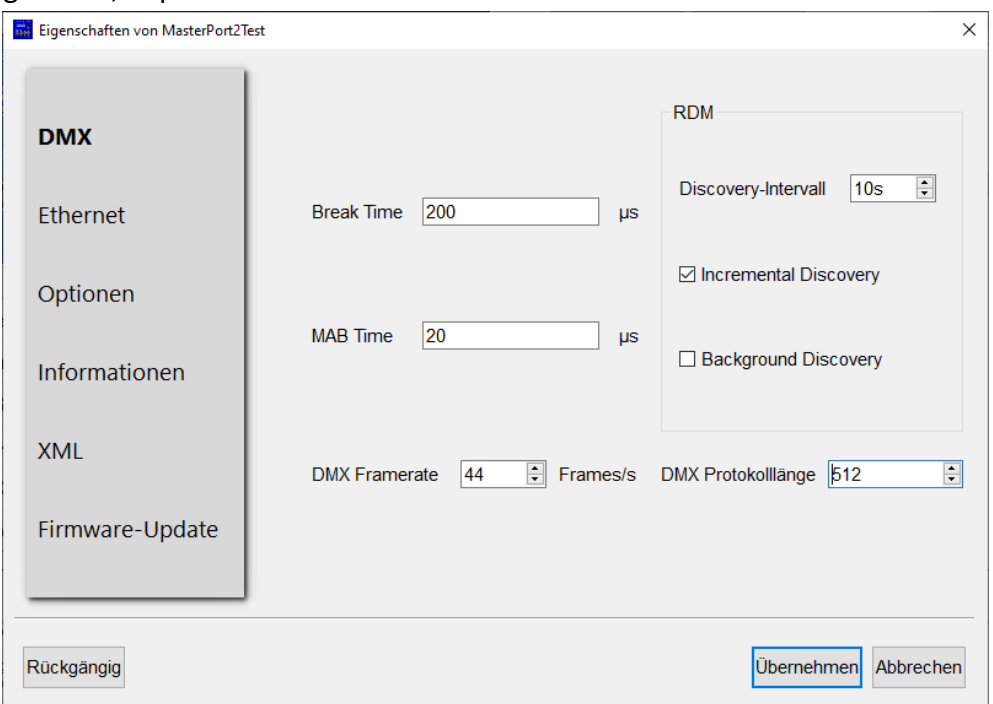

Im linken Bereich lässt sich die Kategorie der dargestellten Eigenschaften wechseln. Das Wechseln der Kategorie ändert die momentan sichtbaren Eigenschaften, nicht aber deren Inhalt. Das bedeutet, dass Änderungen an den Eigenschaften innerhalb dieses Dialogs erhalten bleiben.

Die Eigenschaftswerte können ihrem Wertetyp entsprechend bearbeitet werden, also manche als Text, wiederum andere als Dropdown-Menü usw.

Die auswählbaren Kategorien variieren je nach Gerätetyp, folgende Kategorien sind aber für alle Geräte verfügbar:

- Ethernet
- Optionen
- Informationen
- XML
- Firmware-Update

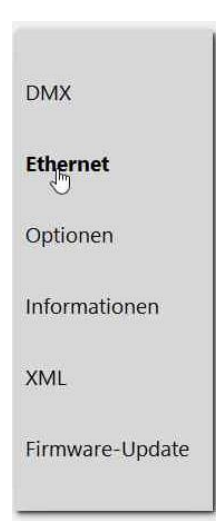

Mit der Schaltfläche *Rückgängig* lassen sich die Änderungen, die innerhalb dieses Fensters getätigt wurden, rückgängig machen.

*Abbrechen* verwirft alle Änderungen und schließt das Fenster.

Die Schaltfläche *Übernehmen* vermerkt die getätigten Änderungen, sofern welche vorhanden sind, und schließt das Fenster.

## **Ethernet**

Die Kategorie *Ethernet* enthält Eigenschaften des Netzwerks und der Kommunikation mit Endgeräten.

Hier kann zum Beispiel das zu verwendende Netzwerkprotokoll für Lichtdaten eingestellt werden, aber auch sämtliche IP-Einstellungen werden hier vorgenommen.

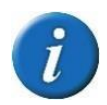

IP-Adresse und Subnetzmaske können nur im IP-Mode "manuell" vom Benutzer bearbeitet werden. Andere IP-Modi legen die Adressen automatisch fest.

Über die Taste *Erweitert* erhält der Anwender Zugang zu weiterführenden Experteneinstellungen zum Thema Ethernet. Darunter zum Beispiel die Verwendung eines *RDM over Ethernet* Protokolls.

# **Optionen**

Die Kategorie *Optionen* bietet Zugang zu allgemeinen Geräteeinstellungen, wie das Displayverhalten und die Log-Funktionalität.

Im Bereich *Log* können Sie anpassen, wie das Gerät Log-Nachrichten erfasst.

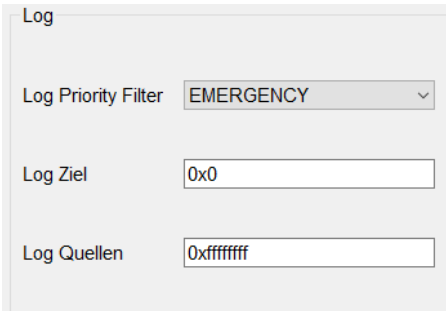

Der "Priority Filter" dient dabei als obere Grenze und legt die Kategorie fest, die eine Log-Message mindestens haben muss, um aufgezeichnet zu werden.

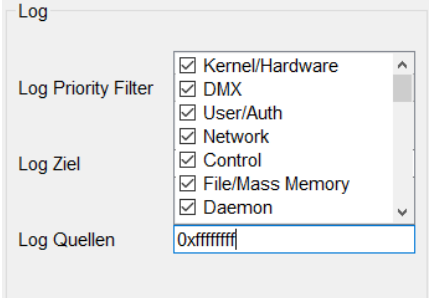

Log Ziel legt die Übertragungsmedien fest, die zum Aufzeichnen genutzt werden sollen. Log Quellen beschreibt die Funktionsbereiche des Gerätes die überwacht werden sollen.

Beide Werte werden im Byte-Format dargestellt. Durch Klicken auf das Textfeld werden die einzelnen Bits als Auswahlboxen dargestellt und können somit bearbeitet werden.

## **XML**

Die Kategorie *XML* dient zur Sicherung und Übernahme bestehender Konfigurationen als Dateien.

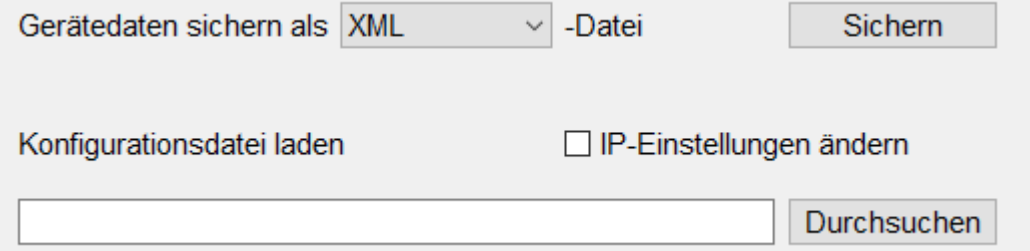

Über die Schaltfläche *Sichern* kann die aktuelle Gerätekonfiguration in Form einer Extensible Markup Language (XML)-Datei, oder einer PDF-Datei gespeichert werden.

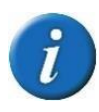

Das Speichern als PDF-Datei dient lediglich der Vereinfachung und Lesbarkeit der Konfigurationsdaten. Zur effektiven Sicherung und dem Wiederverwenden einer Konfigurationsdatei muss immer das XML-Format gewählt werden!

Mit *Durchsuchen* kann eine XML-Datei gewählt werden, die Konfigurationsparameter für diesen Gerätetyp enthält. Der Inhalt dieser Datei wird anschließend eingelesen und alle betreffenden Parameter in diesem Fenster werden aktualisiert.

Ist das Häkchen bei *IP-Einstellungen ändern* gesetzt, werden zusätzlich Eigenschaften wie IP-Adresse, Subnetzmaske und Gateway überschrieben.

Dies ist Standardmäßig deaktiviert, um beispielsweise doppelte IP-Adressen im Netzwerk zu vermeiden.

# <span id="page-20-0"></span>**Portkonfiguration**

## **Erweiterte Portkonfiguration**

Durch Klicken auf einen abgebildeten Port kann dessen Verhalten genauer eingestellt werden.

Der Umfang dieser Einstellungsmöglichkeiten ist hierbei abhängig von Gerät und Firmware.

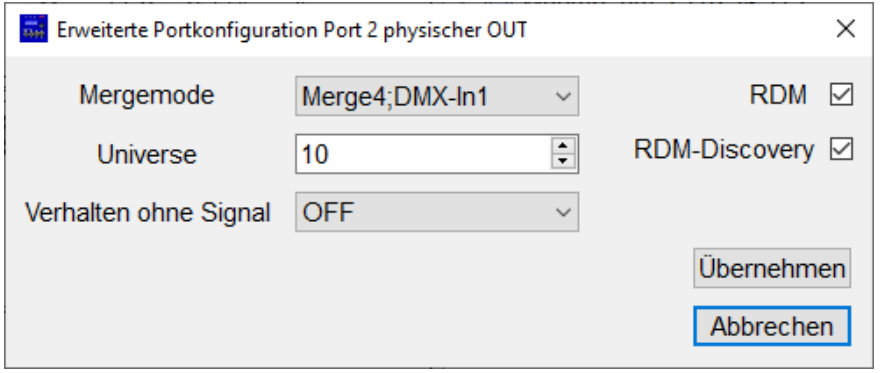

Bei "kleineren" Geräten wie MasterPort oder PowerDim sind die Einstellungsmöglichkeiten abhängig von der physikalischen Übertragungsrichtung (IN/OUT).

Im Dropdown-Menü *Mergemode* können bei physischen OUT-Ports die Quellen ausgewählt werden, die am DMX-Ausgang ausgegeben werden sollen.

MasterPorts ab der Firmwareversion 2.10 haben hier anstatt der Auswahl von Single oder Merge4 die Möglichkeit, zwischen HTP (Highest Transferred Packet) und LTP (Latest Transferred Packet) zu wählen.

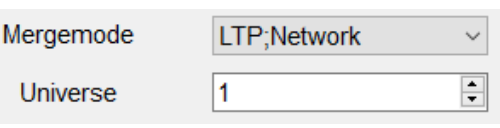

Ausnahme: MasterPorts mit der Revision 13 verfügen nicht über die nötigen Ressourcen, um LTP korrekt durchzuführen. Hier kann nur zwischen Netzwerk und potentiellen IN-Ports gewählt werden (Präzedenz ist dann immer HTP).

Eine Umfangreichere Konfigurationsmöglichkeit gibt es bei Geräten wie z.B. MasterPortRM, bei denen die DMX-Richtung am Port umgeschaltet werden kann.

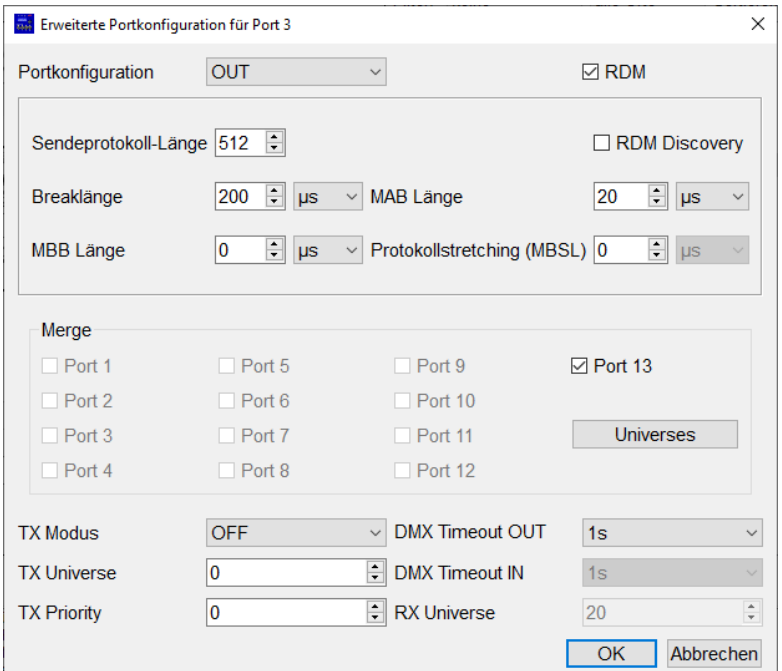

Bei *Portkonfiguration* kann die physikalische Richtung des Ports umgeschaltet, oder der Port gänzlich deaktiviert werden.

Im Bereich *Merge* werden alle Quellen festgelegt, aus denen dieser Port seine ausgegebenen Daten bezieht, sofern dieser als OUT-Port festgelegt wurde.

Alle als IN konfigurierten Ports können dem Mergepool über das entsprechende Häkchen hinzugefügt werden.

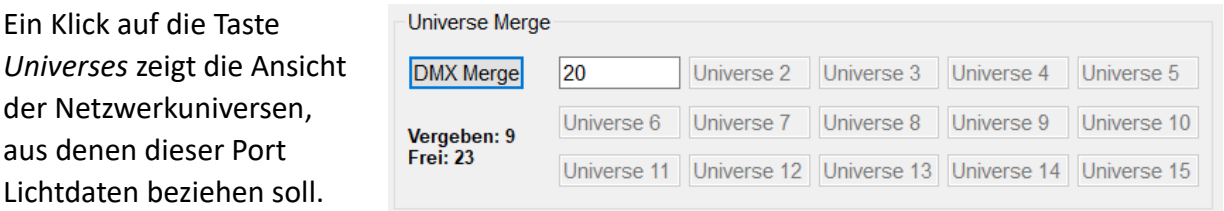

Hier kann Standardmäßig ein Universe zum Empfangen von Daten festgelegt werden. Unterstützt das Gerät jedoch *Multimerge*, und hat diese Funktion aktiviert, können pro Port bis zu 15(!) Universen hinzugefügt werden. Die Gesamtanzahl verschiedener RX-Universen beschränkt sich pro Gerät auf 32.

# <span id="page-22-0"></span>**Besondere Funktionen**

# <span id="page-23-0"></span>**Firmware-Updates von Geräten**

Alle LSS-Geräte, die von ConfigStudio konfiguriert werden können, erhalten Firmware-Updates über die Software. Die Vorgehensweisen und Routinen sind bei allen Geräten gleich.

## **1. Vorbereitungen**

Update-Dateien von LSS sind alf-Dateien, die nicht frei von der LSS-Website heruntergeladen werden können. Die Dateien können nur unter Angabe eines Passworts erreicht werden. Dieses erhalten Sie von einem LSS-Mitarbeiter. Jede dieser Dateien trägt im Namen die Bezeichnung des entsprechenden Geräts und die Versionsnummer der Software.

Im Programmfenster *Eigenschaften* findet sich unter *Firmware-Update* die Fläche "Aktuelle Firmware für dieses Gerät". Wenn Sie hier klicken und das Passwort eingeben, werden Sie direkt zur passenden Firmware für das ausgewählte Gerät weitergeleitet.

Für den Update-Verlauf ist es sinnvoll, wenn Sie die alf-Datei lokal auf dem Computer speichern, auf dem Sie ConfigStudio ausführen.

### **2. Firmware updaten**

#### **2.1.Update von einzelnen Geräten**

Um ein schnelles Update für nur ein Gerät zu machen, empfiehlt sich der Weg über die Eigenschaften. Klicken Sie auf die Kategorie *Firmware-Update*.

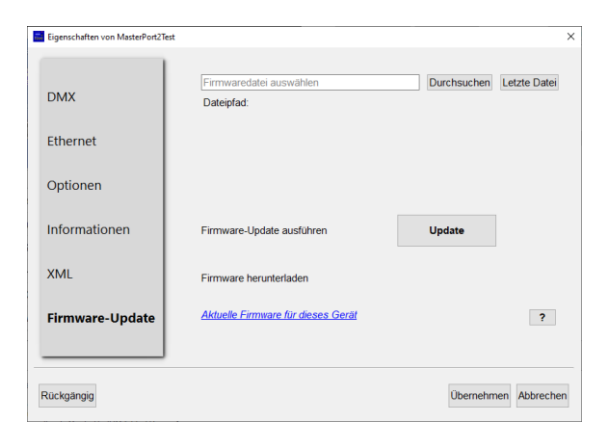

Durch Klicken auf *Durchsuchen* öffnet sich ein Auswahlfenster zum Laden der Update-Datei. Alternativ kann mit *Letzte Datei* die vorherige ausgewählte Datei geladen werden.

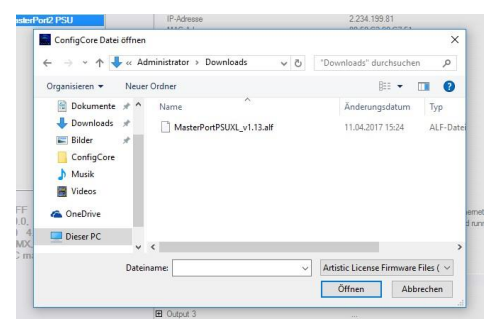

Die Firmware-Revision und die Geräterevision werden verglichen und auf Kompatibilität geprüft.

Unter Umständen werden auch andere Merkmale auf Übereinstimmung kontrolliert.

Eine genauere Erklärung möglicher Meldungen über Kompatibilitätsprobleme ist unter der Schaltfläche "?" abrufbar.

Wenn die gewählte Firmware mit der des Gerätes kompatibel ist, wird der *Update* Button freigegeben.

Betätigen Sie die Schaltfläche *Update*, startet das Update automatisch. Den Fortschritt sehen Sie an dem Fortschrittsbalken.

Das Gerät wird nach dem Update automatisch neu gestartet. Damit ist der Update-Vorgang beendet.

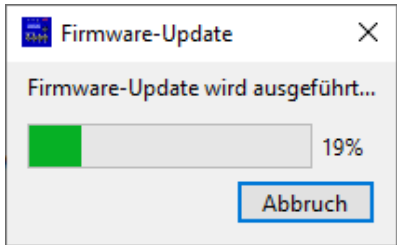

#### **2.2. Updaten von mehreren Geräten gleichen Typs**

Wenn in einem Netzwerk viele Geräte desselben Typs und gleicher Revision existieren, kann es Zeit sparen, die Multi-Firmware-Update Funktion zu nutzen. Diese finden Sie im Hauptfenster im oberen Menüpunkt *Extras*.

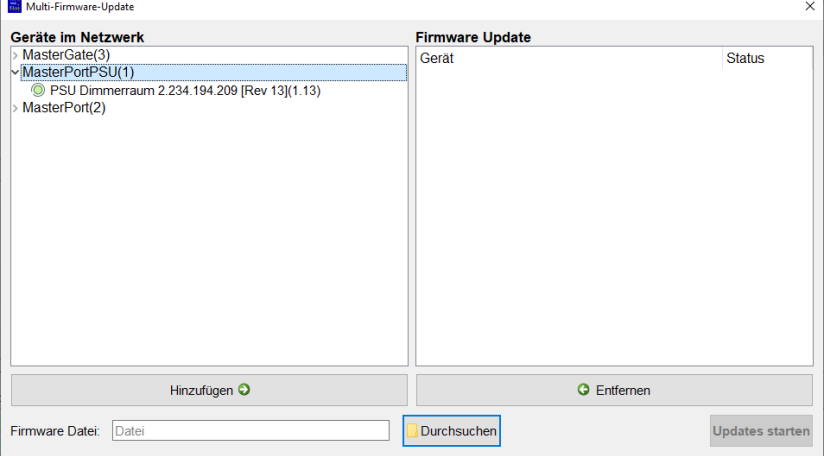

In diesem Fenster werden auf der linken Seite alle Netzwerkgeräte angezeigt, die auch im Hauptfenster sichtbar sind.

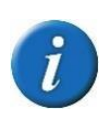

Hinweis: Der farbliche Statusindikator der hier aufgelisteten Geräte wird nicht fortlaufend aktualisiert. Er spiegelt lediglich den Status zu dem Zeitpunkt wider, an dem dieses Fenster aufgerufen wurde.

Die Geräte werden nach Gerätetyp kategorisiert dargestellt. Es können mehrere Geräte einzeln angewählt werden, oder alle Geräte eines Typs durch Auswahl der Gerätekategorie. Über die Schaltfläche *Hinzufügen* werden die gewählten Netzwerkgeräte für das Firmware-Update vorgesehen und erscheinen rechts in der Liste *Firmware-Update*.

Als Nächstes muss über die Taste *Durchsuchen* die passende Firmware Datei gewählt werden.

Danach wird jedes Gerät auf Kompatibilität mit der gewählten Datei geprüft.

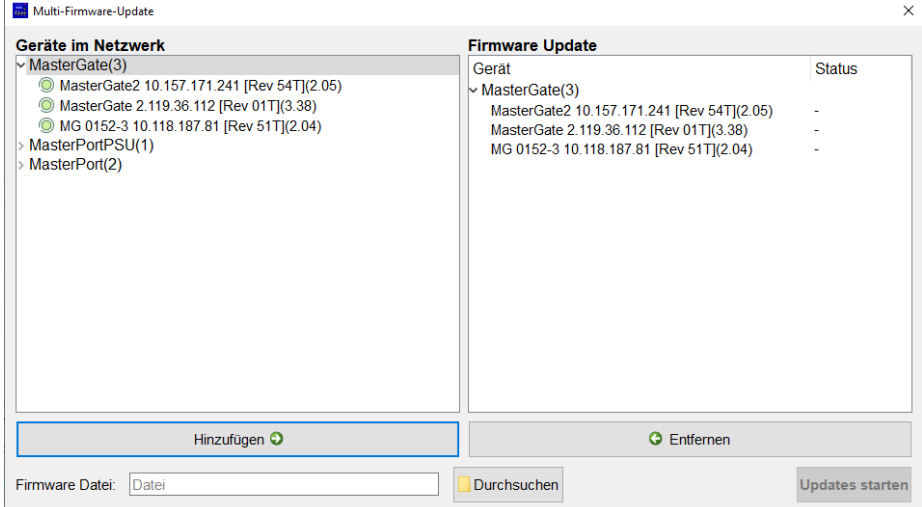

Um das Update durchführen zu können, muss jedes einzelne Gerät die gleichen technischen Voraussetzungen erfüllen. Die Kompatibilität wird rechts in der Spalte *Status* dargestellt.

- Das Gerät ist mit dieser Firmware Datei kompatibel. **Contract of the Contract of the Contract of the Contract of the Contract of the Contract of the Contract of the Contract of the Contract of the Contract of the Contract of the Contract of The Contract of The Contract of T**
- $\mathbb{R}$ Das Gerät ist nicht kompatibel. Es muss entweder über die Schaltfläche *Entfernen* entfernt oder eine andere Datei gewählt werden.

Die Updates können gestartet werden, wenn alle Geräte in der rechten Liste kompatibel sind.

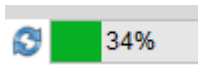

Während des Updatevorgangs erscheint der jeweilige Fortschritt der Geräte in der Spalte *Status*.

#### **2.3. Fehlermeldungen, Update fehlgeschlagen**

Schlägt ein Update fehl oder wird trotz passender Revision nicht freigeschalten, beachten Sie folgende Voraussetzungen:

- Ist das Gerät tatsächlich sowohl im gleichen Netzwerk wie dieser Computer, als auch momentan aktiv und erreichbar?
- Stimmt das Betriebssystem überein? Bei MasterPortRM und MasterGate gibt es wesentliche Unterschiede bei rtems und DOS. Hier wird für das aktuellere Betriebssystem rtems eine Firmware mit Nummer 2.x benötigt.
- Hat die Datei die passende Flash-Größe? Bei alten MasterPorts und MasterPortPSUs gibt es unterschiedliche Firmware für 128kB-Flash und 256kB-Flash.

Sollte das Update trotzdem nicht möglich sein, setzen sie sich mit der LSS GmbH in Verbindung.

# <span id="page-26-0"></span>**Licht senden und empfangen**

ConfigStudio bietet die Möglichkeit Lichtdaten im sACN-Datenformat zu senden oder zu empfangen. Diese Zusatzfunktionen können im Hauptfenster unter *Extras* aufgerufen werden.

### **Licht senden**

Mit dem Fenster *Licht senden* können in einem sACN-Universum 512 Kanäle angesteuert werden. Dies erfolgt über zwei mögliche Steuermodi:

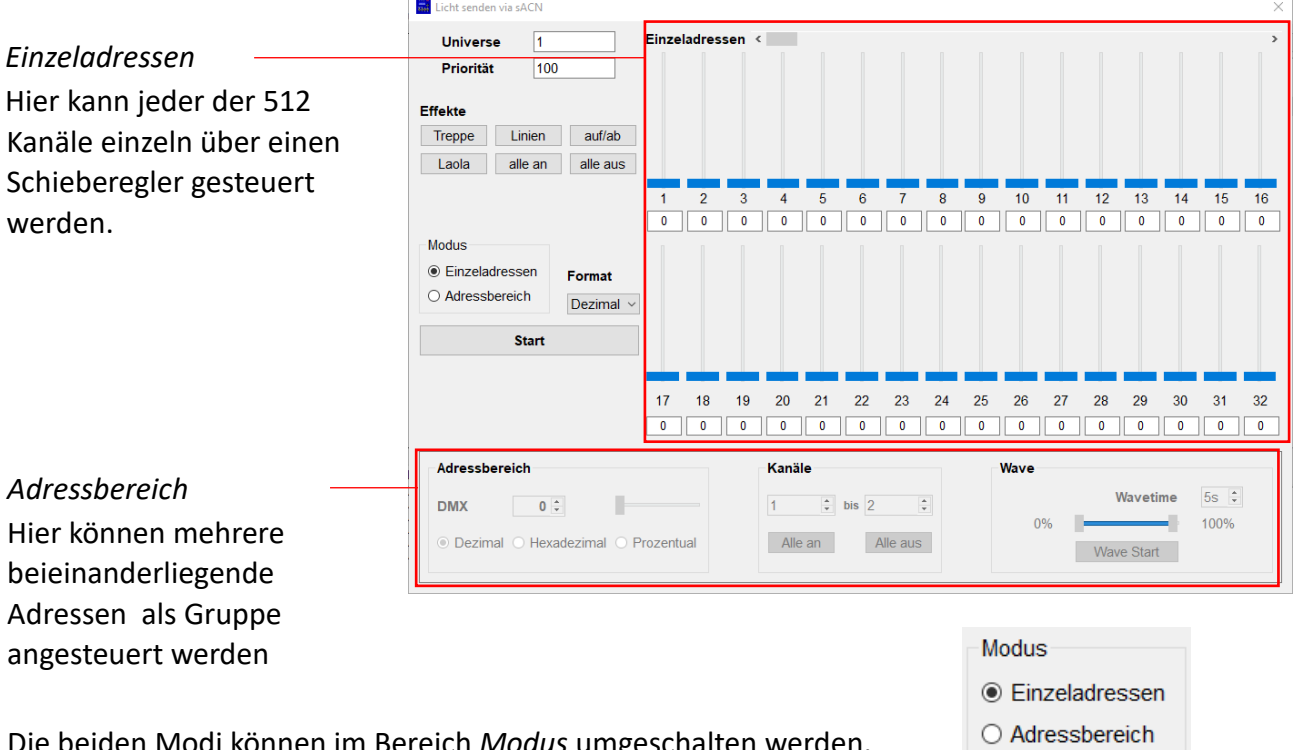

Die beiden Modi können im Bereich *Modus* umgeschalten werden.

Das gewünschte *Universe* und die *Priorität* der Netzwerkpakete wird in den entsprechenden Textfeldern oben links angegeben.

Diese Angaben gelten für beide Steuermodi, müssen also nicht separat eingestellt werden.

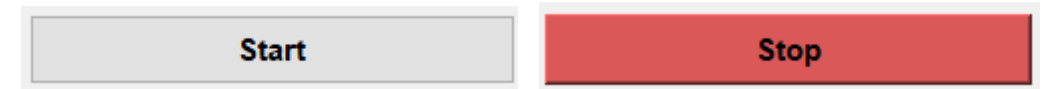

Mit der Schaltfläche *Start* wird die Datenübertragung begonnen und auch gestoppt.

 $\,$ 

#### **Einzeladressen**

Im Bedienmodus *Einzeladressen* werden die Werte der DMX-Datenpakete pro Kanal individuell eingestellt. Hierfür werden jeweils 32 Kanäle gleichzeitig als Regler mit Wertanzeige dargestellt.

#### Einzeladressen <

Die jeweils sichtbaren 32 Kanäle werden mit dem Schiebeelement oberhalb der Slider verschoben. Dadurch erreicht man alle Kanäle von 1 bis 512 separat.

Der DMX-Wert des gewünschten DMX-Kanals kann entweder mit dem zugehörigen Schieberegler, oder mit dem darunterliegenden Textfeld bearbeitet werden. Der Wert des Textfeldes und der des Reglers sind miteinander verbunden, zeigen also immer den gleichen Wert an.

Das Format des angezeigten Wertes kann über die Auswahlbox *Format* auf Dezimal oder Prozentual umgestellt werden.

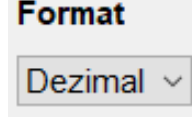

Dieser Steuermodus verfügt zusätzlich über aktivierbare Effekte, die entweder statischer, oder im Falle von "auf/ab" und "Laola" dynamischer Art sind.

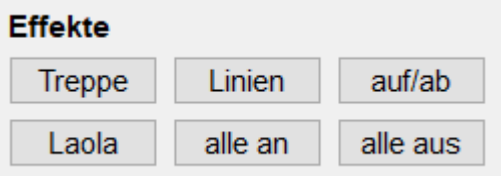

- •Alle an : Schaltet alle 512 Kanäle auf 100%(255)
- •Alle aus: Schaltet alle 512 Kanäle auf 0
- •Treppe: Setzt jeweils 8 Kanäle in gleichmäßigen Abständen auf kaskadierende Werte
- •Linien: Setzt Kanäle abwechselnd auf 0 und 100%
- Auf/ab: Dynamischer Effekt Regelt alle Kanäle, bei denen ein Wert über 0 eingestellt wurde, fortlaufend richtung 0 und zurück zum vorherigen Wert.
- Laola: Dynamischer Effekt Schickt eine Art Laolawelle durch alle 512 DMX-Kanäle, die bei Kanal 1 anfängt und nach Erreichen von 512 wieder von vorn beginnt.

#### **Adressbereich**

Im Bedienmodus *Adressbereich* wird der gleiche DMX-Wert an eine Gruppe DMX-Kanäle gesendet, die nebeneinander liegen.

Auf der linken Seite wird der gewünschte Wert über den Regler oder das Eingabefeld angegeben. Das Datenformat dieses Feldes ist wählbar zwischen Dezimal, Hexadezimal und Prozent.

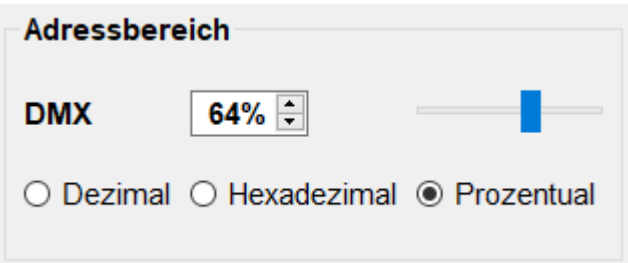

췌

Alle aus

Mittig befindet sich die Kanalauswahl, wo der gewünschte Kanalbereich festgelegt werden kann. Alle DMX-Kanäle innerhalb dieses Bereichs erhalten dann den eingestellten DMX-Wert.

Darüber hinaus lassen sich schnell über die Schaltflächen "Alle an" und "Alle aus" sämtliche Kanäle von 1 bis 512 anwählen und auf 0 oder 100% setzen.

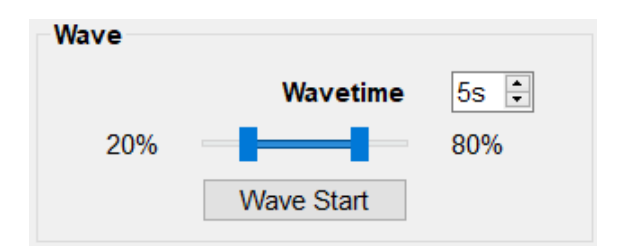

Auf der rechten Seite ist der dynamische Wave-Effekt, der den gewählten Bereich in veränderbarem Intervall hoch- und runterdimmt.

≑∥

bis  $52$ 

Die obere und untere Grenze lässt sich über den Doppelslider in Prozent einstellen.

Kanäle

Alle an

8

## **Licht empfangen**

Mit dem Fenster *Licht empfangen* können sACN-Pakete über Ethernet empfangen und grafisch dargestellt werden.

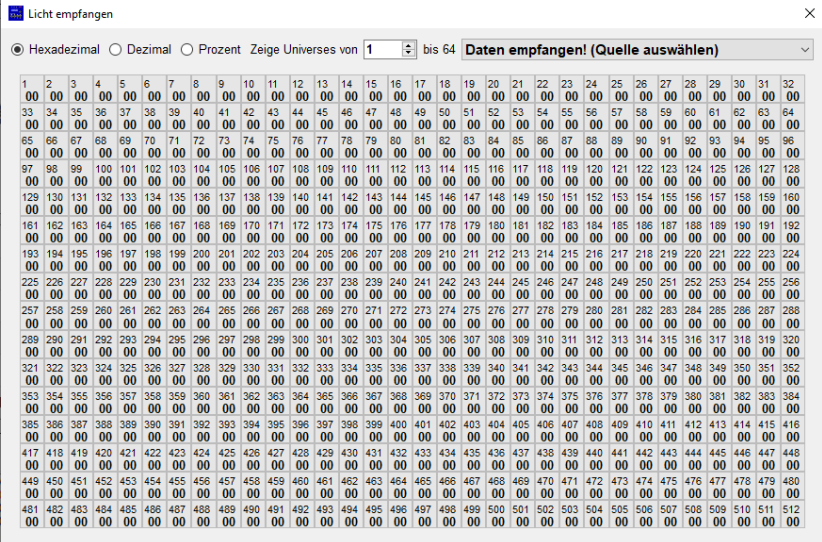

Dafür muss zuerst der Universen Bereich angegeben werden, aus dem Pakete empfangen werden sollen. Dieser wird immer im 64er-Abstand angegeben und passt sich in Echtzeit an.

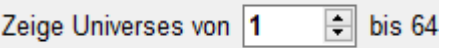

Wenn Sender im Netzwerk gefunden wurden, ändert sich der Text in der Auswahlbox oben rechts von "Keine Daten empfangen", zu "Daten empfangen! (Quelle auswählen)".

Daten empfangen! (Quelle auswählen) 192.168.172.228 [LightControl-eco] Universe 21

Nachdem eine Quelle ausgewählt wurde, erscheinen die Werte im unteren DMX-Gitter.

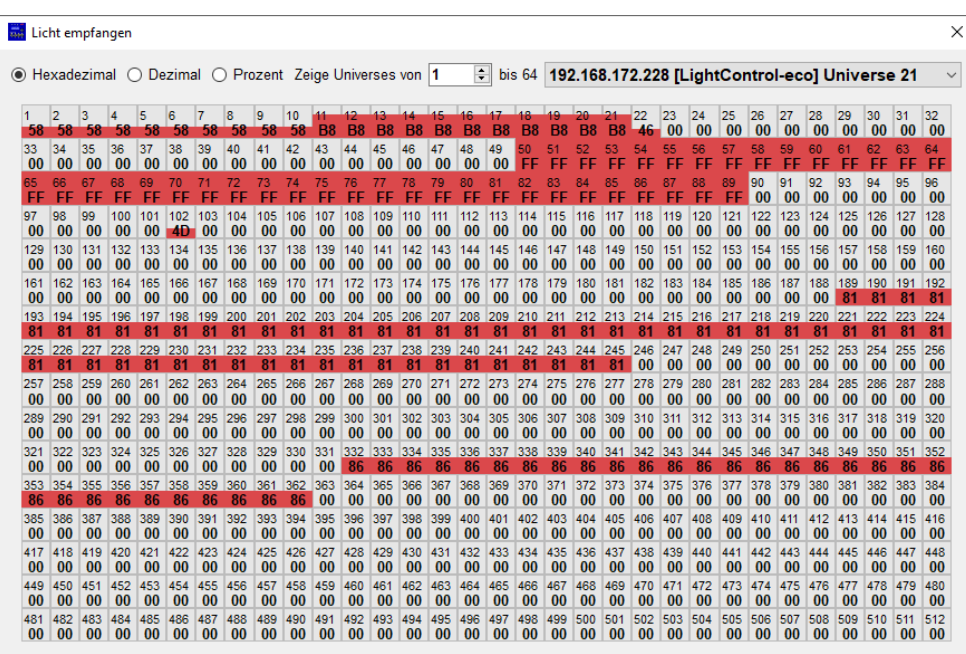

Die DMX-Werte werden an der jeweiligen Position des Kanals im Kasten angezeigt. Dabei kann das Datenformat oben links im Fenster gewechselt werden.

Zusätzlich wird der momentane Wert eines Kanals durch einen roten Balken visualisiert, der entsprechend zum DMX-Wert größer oder kleiner wird.

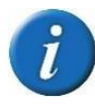

Achtung: Auch dieses Fenster aktualisiert die Werte in Echtzeit, sobald neue Datenpakete erhalten werden. Bei schneller Änderung vieler DMX-Kanäle kann die Bewegung der Balken, oder die Änderung der Werteziffern verzögert erscheinen.

## **Eigenschaftstabelle**

Mit dem Fenster *Eigenschaftstabelle* können ausgewählte Eigenschaften aller Geräte miteinander angesehen und verglichen werden. Diese Funktion dient nur der Visualisierung und kann keine Parameter verändern.

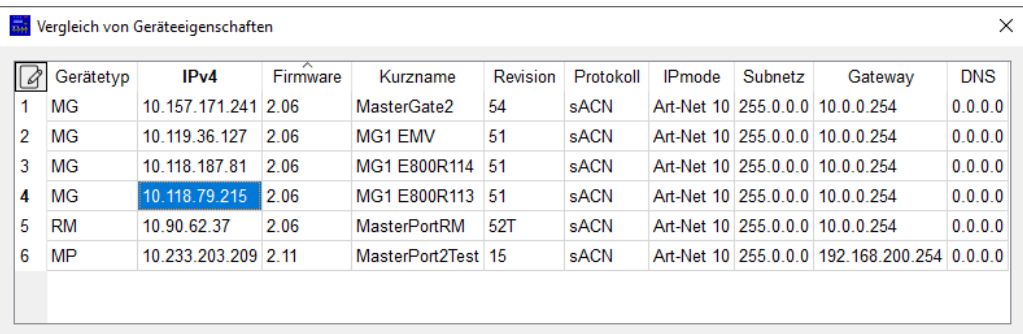

Die Geräte können nach den angezeigten Eigenschaften sortiert werden. Darüberhinaus sind die einzelnen Eigenschaftsspalten in ihrer Position nach rechts und links verschiebbar. Um die Tabelle zu bearbeiten und Parameter hinzuzufügen oder zu entfernen, kann auf das Editiersymbol in der oberen linken Tabellenecke geklickt werden.

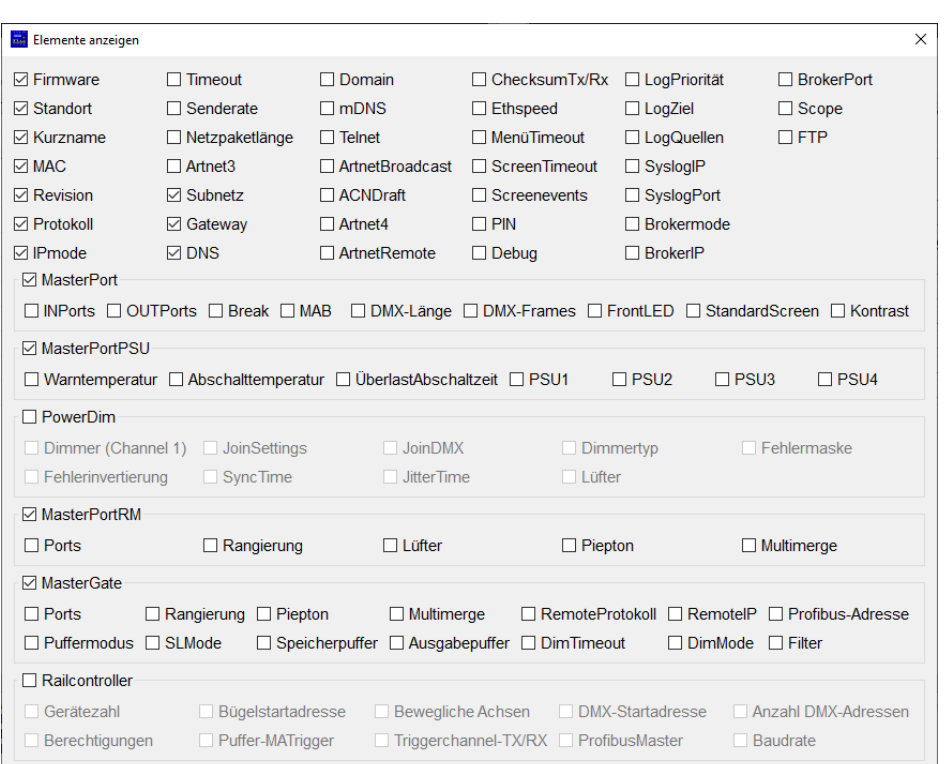

Hier lassen sich alle (veränderbaren) Eigenschaften durch Aus- oder Abwahl Hinzufügen oder Entfernen. Ebenso können durch Abwahl der Gerätetypen (Haken bei den Gerätegruppen) ganze Produkttypen von der Liste ausgeschlossen werden. Dadurch kann man zum Beispiel nur MasterPorts oder nur MasterGates miteinander vergleichen. Nachdem dieses Fenster geschlossen wurde, werden die Änderungen in der Ansichtstabelle wirksam.

# <span id="page-31-0"></span>**MasterGate: Cues**

Bei MasterGates, die FTP unterstützen, besteht die Möglichkeit auf gespeicherte Stimmungen in Dateiform zuzugreifen, sowie diese anzusehen und zu sichern.

### **Voraussetzungen**

- MasterGate oder MasterGate2 erreichbar über Netzwerk
- Rtems-Betriebssystem (Firmware 2.x) Achtung: Firmwareversionen mit 3.x sind nicht aktueller, sondern gehören zum MasterGate mit DOS-Betriebssystem
- Aktiviertes FTP (Eigenschaften -> Ethernet -> Erweitert)

### **Cue-Dateien**

Cues eines MasterGates können im Hauptfenster mit der zugehörigen Schaltfläche unterhalb von *Eigenschaften* erreicht werden.

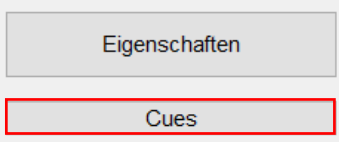

Zuerst muss über die Taste *Verbinden* eine FTP-Verbindung zum Endgerät hergestellt werden.

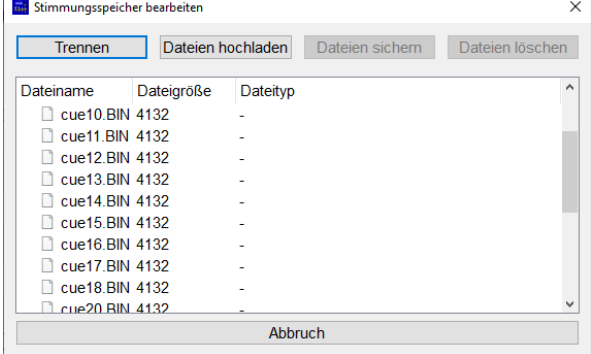

Nach erfolgreicher Verbindung erscheinen alle im Gerät gespeicherten Cues als Binärdateien, sofern vorhanden.

Über die Schaltfläche *Dateien hochladen* können gespeicherte Dateien, sofern sie dem Datenformat entsprechen, zum Gerätespeicher hinzugefügt werden.

Durch Auswahl einer oder mehrerer Dateien können diese anschließend über die entsprechenden Schaltflächen gesichert oder gelöscht werden.

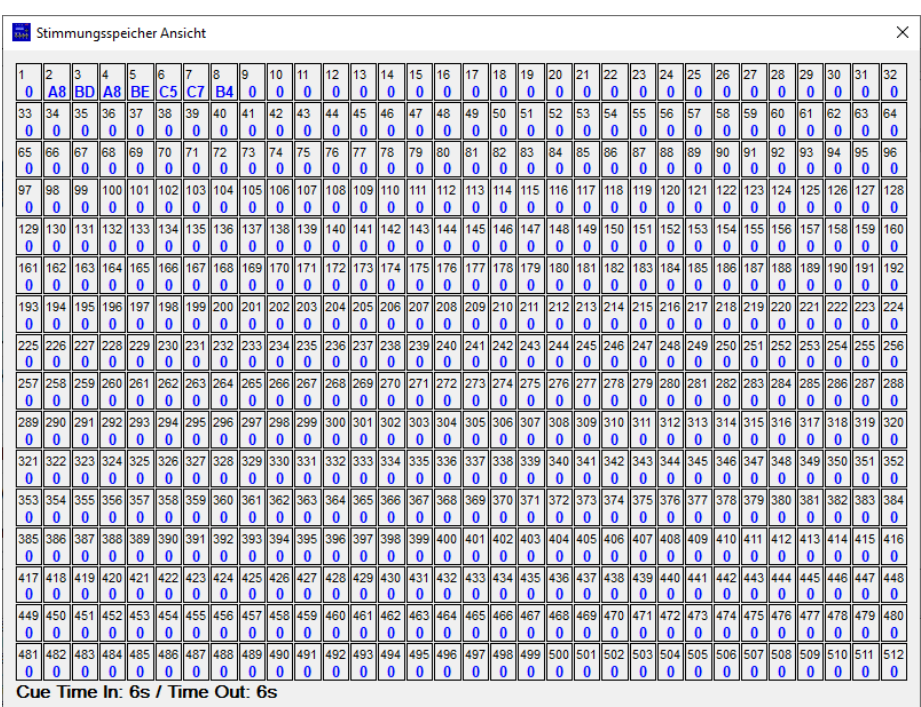

Bei Doppelklick auf eine Cue-Datei öffnet sich ein Ansichtsfenster mit den Werten der gespeicherten Stimmung. Ähnlich wie beim Lichtdatenempfang werden hier die DMX-Werte der jeweiligen DMX-Kanäle in einzelnen Kacheln dargestellt. Des Weiteren befindet sich am unteren Rand die eingestellte Dimmzeit für Aktivierung und Deaktivierung der Stimmung.

Bei alten MasterGates ohne rtems-Betriebssystem können Cue-Dateien nicht mit Hilfe von FTP bearbeitet und angesehen werden. Eine simple Sicherung der Dateien ist allerdings durch den Einsatz von TFTP möglich. Durch die gleiche Schaltfläche öffnet sich bei DOS-Geräten dann der entsprechende Dialog.

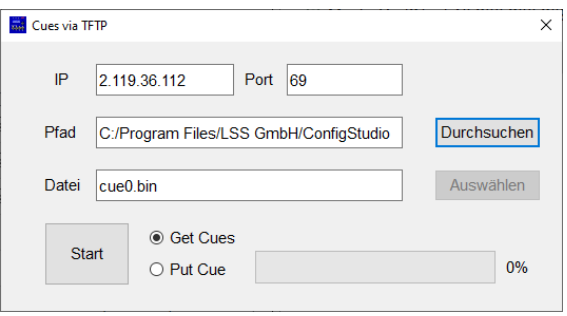

Nach Festlegen des Zielpfades, werden durch Klick auf *Start* alle möglichen Stimmungsdateien (cue0.bin bis cue31.bin) abgefragt und lokal gespeichert. Bei Bedarf kann durch Auswahl von *Put Cue* auch eine existierende Stimmungsdatei übertragen werden.

Datei Gerät Extras Hilfe Phantommodus

> Geräteliste speichern Geräteliste laden

Einstellungen

# <span id="page-33-0"></span>**Gerätelisten als Referenz nutzen**

Um zu prüfen, ob die Liste der erreichbaren Geräte in einer Lichtanlage vollständig ist, empfiehlt sich der Einsatz von Gerätelistendateien.

Dazu sollte bei Inbetriebnahme der Anlage eine vollständige Gerätelistendatei als Referenz erstellt werden.

Dies erfolgt im Hauptmenü unter *Datei* -> *Geräteliste speichern.*

Im nachfolgenden Dialog wählen Sie dann die Option "Geräte in einer Gerätelisten-Datei speichern" (standardmäßig ausgewählt).

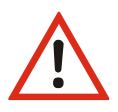

Werden die Geräte an dieser Stelle nur als einzelne Dateien gespeichert, können diese nicht als Gesamtheit eingelesen werden. Einzeldateien dienen nur der Konfigurationsübertragung an ein bestimmtes Gerät.

Nach der Auswahl des gewünschten Verzeichnisses werden alle momentan gelisteten Geräte samt Einstellungen in einer XML-Datei gespeichert.

Nachdem die Referenzliste erstellt wurde, lässt sich der aktuelle Netzwerkzustand mit der vollständigen Liste vergleichen.

Dazu wählen Sie im vorherigen Menü den Befehl "Geräteliste laden".

Wurde die vorher erstellte Listendatei ausgewählt, wird diese eingelesen und im Hauptfenster als Geräteliste angezeigt.

Geräte aus der Liste, die im Netzwerk gefunden wurden, werden zunächst grün dargestellt und erhalten fortlaufend ihren aktuellen Verbindungsindikator.

Geräte, die zwar in der Referenzliste vorkommen, aber nicht gefunden wurden, werden blau dargestellt (nicht existent).

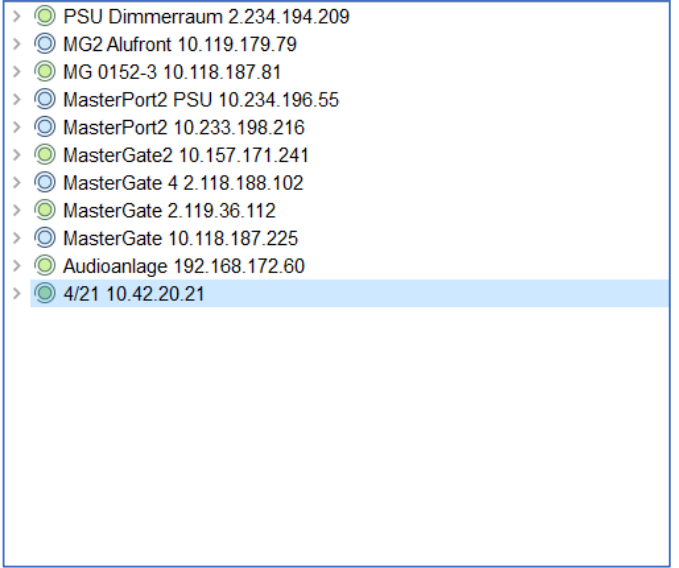

# <span id="page-34-0"></span>**Programmeinstellungen**

ConfigStudio bietet verschiedene Möglichkeiten die Bedienung des Programms anzupassen. Im Hauptfenster existiert dafür unter *Datei* der Punkt *Programmeinstellungen*.

Das erscheinende Einstellungsfenster ist ähnlich wie bei den Geräteeigenschaften in Kategorien aufgeteilt.

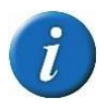

Alle Einstellungen, die hier vorgenommen werden, sind fortan im System hinterlegt und bleiben auch nach dem Beenden des Programms erhalten.

## **Allgemein**

*Erfolgsprüfung nach Gerätekonfiguration*

Ändert das Verhalten nach dem Übertragen von neuen Geräteparametern.

*Deaktiviert* (Standard): sendet neue Daten an das Gerät und wechselt in den Normalbetrieb.

*Aktiviert*: nach dem Senden neuer Parameter an

das Gerät wird auf die nächste Antwort gewartet und diese mit den gesendeten Daten verglichen. Anschließend können folgende mögliche Meldungen erscheinen:

```
(14:28:16) Übertragen der Gerätedaten beendet. Warte auf Rückmeldung...
Warnung! Antwort des Gerätes unterscheidet sich von gesendeten Daten. Unterschiede bei folgenden Eigenschaften:
Net Timeout
(14:28:36) Datenübertragung mit Abweichungen abgeschlossen für 10.42.20.21
```
(14:23:03) Übertragen der Gerätedaten beendet. Warte auf Rückmeldung... (14:23:10) Prüfung der Datenübertragung erfolgreich für 10.42.20.21

Bei Abweichungen zwischen der Antwort des Geräts und den eingestellten Daten, wird der Nutzer auf die unterschiedlichen Parameter hingewiesen. Somit kann genau ermittelt werden, welche Eigenschaften nicht übernommen wurden.

#### *Gerätewechsel im Eigenschaftenfenster erlauben*

Ermöglicht das Umschalten von Geräten innerhalb des geöffneten Eigenschaftenfensters.

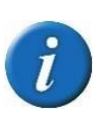

Diese Funktion ist standardmäßig deaktiviert. Es wird empfohlen, sie nur dann zu nutzen, wenn bereits umfassendes Wissen über die Verwendung des Programms beim Anwender vorhanden ist. Andernfalls kann es möglicherweise zu Konfigurationsproblemen kommen.

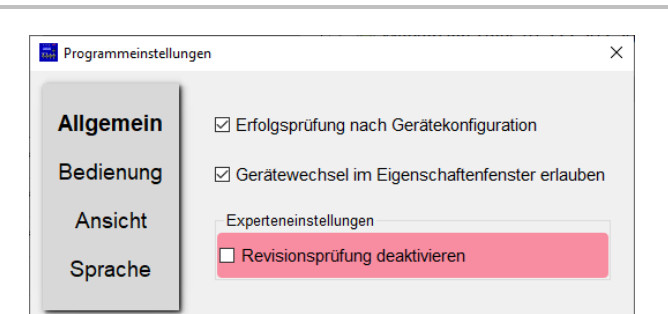

Übernehmen Abbrechen

Gerät sofort wechseln.

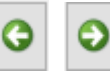

Durch diese beiden Pfeile **am Indian am unteren Rand des Fensters**, lässt sich das aktuelle

Alle Eigenschaften innerhalb dieses Fensters aktualisieren sich mit dem gewechselten Gerät. Die momentan ausgewählte Kategorie (wenn das Gerät die gewählte Kategorie auch besitzt) bleibt dabei erhalten. Dadurch lassen sich einzelne Parameter der Geräte schnell miteinander vergleichen.

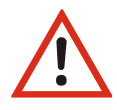

Achtung: mit Klick auf *Übernehmen* werden nur die Werte des aktuell gewählten Geräts übernommen. Beim Wechseln eines Geräts gehen also alle nicht übernommenen Änderungen verloren.

#### *Revisionsprüfung deaktivieren*

Umgeht die Prüfung der Kompatibilität von ausgewählter Firmware zum Endgerät.

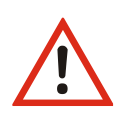

Achtung: Diese Option dient einzig und allein Entwicklungszwecken und möglicher Fehlersuche! Das Übertragen falscher Firmware kann zu Datenverlust und Funktionsausfall führen! Nach Schließen des Programms wird die Revisionsprüfung automatisch reaktiviert.

### **Bedienung**

#### *Standard Modus*

Standard Bedienmodus: Geräte werden, wie im Abschnitt *Ändern von Einstellungen* beschrieben, angepasst. Anschließend können die vorgenommenen Änderungen übertragen oder verworfen werden.

#### *Vergleich Modus (Alternativ)*

Alternative Bedienung: Nachdem ein Gerät im Netzwerk gefunden wurde, wird die Konfiguration zu diesem Zeitpunkt zwischengespeichert. Nimmt man dann Änderungen vor, über diese Software oder am Gerät selbst, erscheint neben dem Geräteeintrag ein  $\Lambda$  Symbol. Dieses signalisiert Unterschiede zwischen den Konfigurationen in ConfigStudio und am Gerät selbst.

Durch einen Klick auf dieses Symbol können die Unterschiede dann aufgelöst werden. Entweder kann die im Programm eingestellte Konfiguration übertragen werden, oder die momentane Konfiguration des Gerätes wird empfangen und ersetzt die lokale.

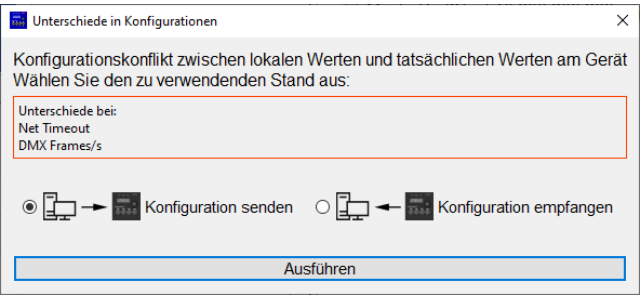

### **Ansicht**

#### *Standard Stil*

*Hell* (Standard): Standard Windows Forms Erscheinungsbild graue Elemente schwarze **Schrift** *Dunkel*: Dunkelblaues Design mit heller Schrift

#### *Anzahl der (aktiven) Geräte separat anzeigen*

Zeigt die im Fenstertitel sichtbare Anzahl von aktiven und inaktiven Geräten zusätzlich unterhalb der Geräteliste an. Dies dient allein der besseren Sichtbarkeit Geräte: 6 Aktiv: 6 und hat keinen funktionellen Effekt.

#### *Schriftgröße Geräteliste*

Ändert die Größe der Gerätelisteneinträge für bessere Lesbarkeit.

#### **Sprache**

#### *Sprache auswählen*

Hier wird die Sprache der Anwendung festgelegt.

Standardmäßig wird die Sprache vom Betriebssystem des Anwenderrechners übernommen.

Die Spracheinstellung betrifft das gesamte

Programm und wird, wie alle anderen Einstellungen, mit Klick auf *Übernehmen* angewendet.

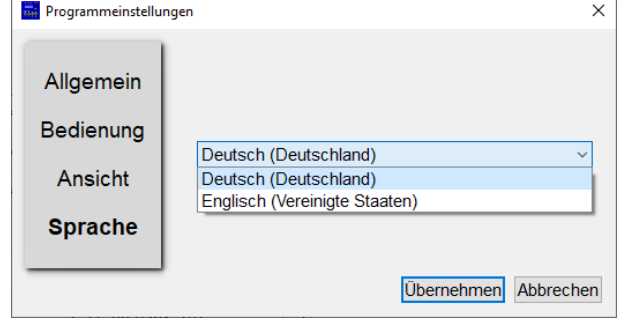

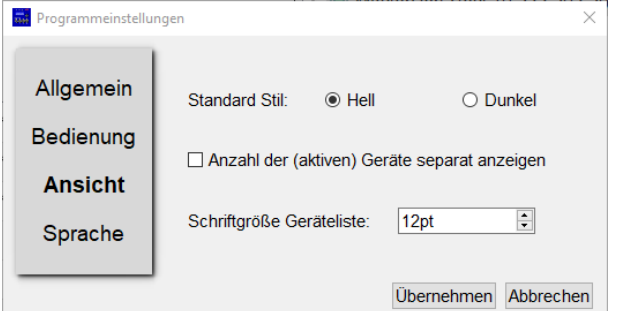

# <span id="page-37-0"></span>**Service**

# <span id="page-38-0"></span>**Kontaktaufnahme**

Falls Probleme beim Betrieb von ConfigStudio auftreten, sollten die Beschreibungen und Hinweise in diesem Handbuch zur Fehleranalyse und Fehlerbehebung weiterhelfen. Sollte dies nicht der Fall sein und es werden weiterführende Hilfestellungen benötigt, wenden Sie sich an den LSS-Service.

Bei der Kontaktaufnahme sollten folgende Informationen vorliegen:

- Ort der Gesamtanlage
- Ausführliche Fehlerbeschreibung
- Ausführliche Beschreibung der bisher erfolgten Fehlersuche
- Beschreibung zusammenhängender System- oder Geräteprobleme

#### **Kontaktadresse:**

LSS GmbH Licht-, Steuer- und Schaltanlagenbau GmbH Niederlassung Dresden Warnemünder Straße 1 D-01109 Dresden Tel.: +49 351 79565692 service@lss-lighting.de